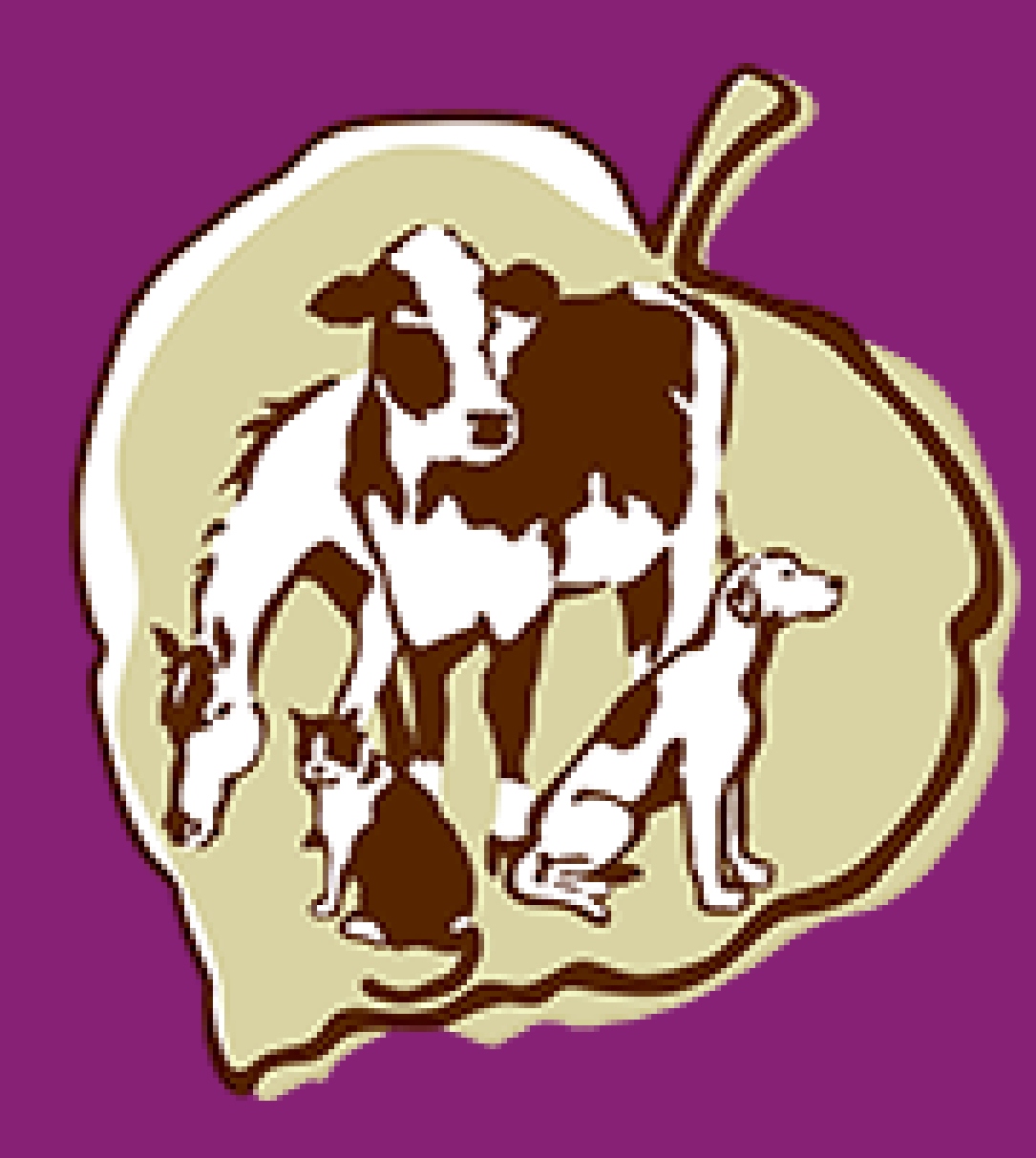

#### How to Create Your VBMA Member Website Account

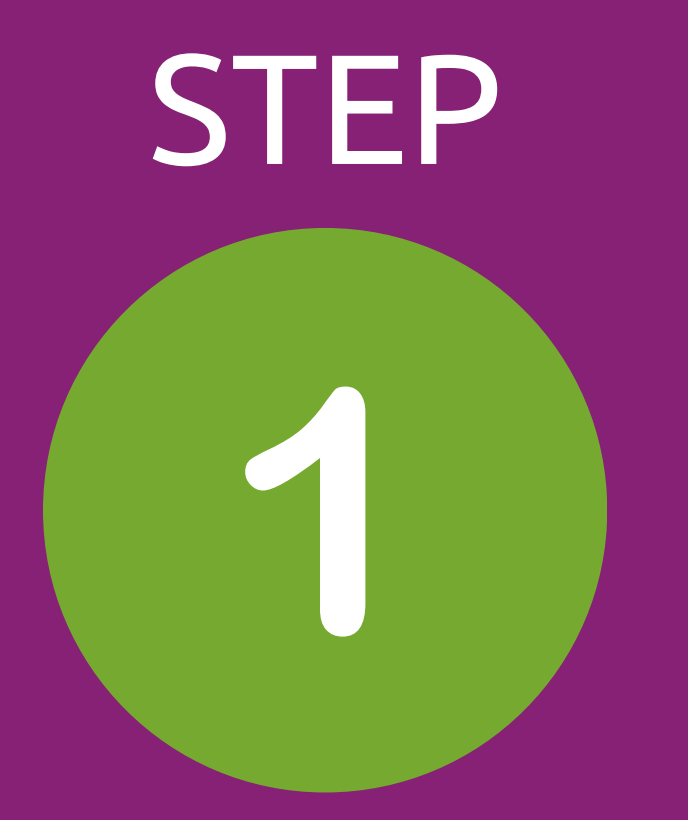

# Click on the invitation link you received, or paste the URL into your browser window.

- If you didn't receive your invitation link, please check your Spam/Junk email folders.
- . If you don't see it there either, send us an email to request a new invitation link.
- Send your email to this address: communicationscoordinator@vbma.org.
- Be sure to include your name and the email you used to join the VBMA.

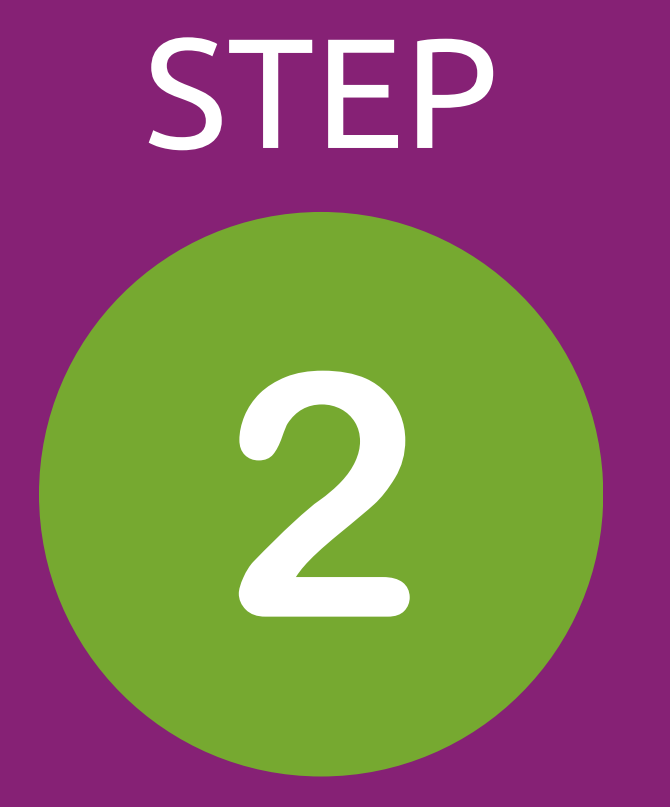

### STEP Click on the 'Join' Button.

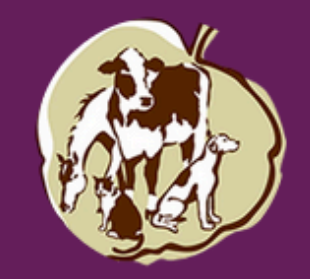

#### **VBMA Member Website**

Join

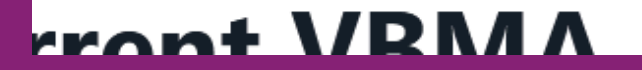

If you haven't created your VBMA Member Website account yet, ple

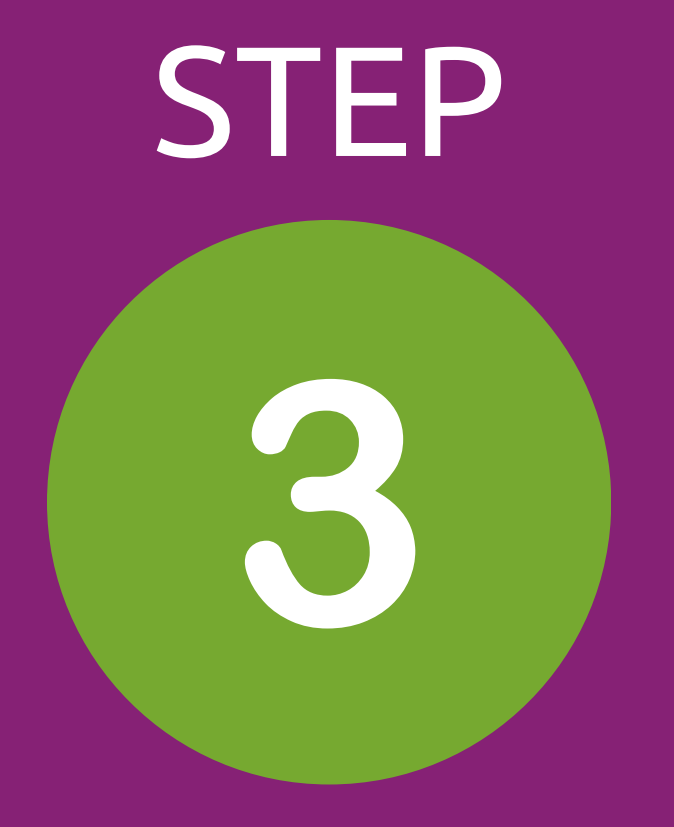

#### STEP Enter your first and last name, then click Next.

**Create an Account 1** 

First Name

Last Name

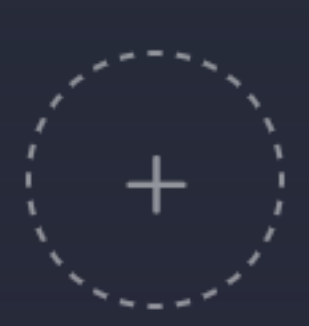

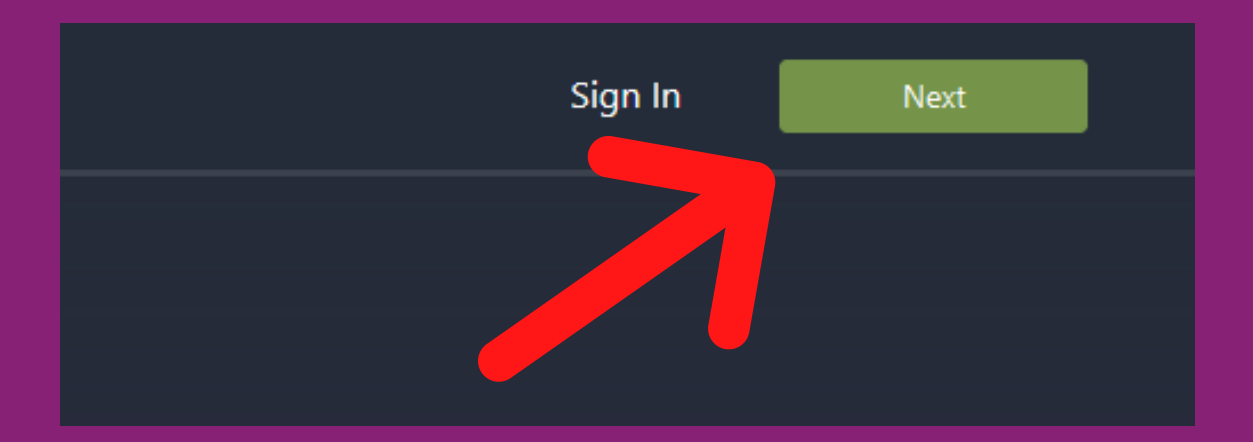

Be sure to enter the same name you used when you became a VBMA Member!

## Enter your email address, then a password of your choosing (2x), then click Create Account .

#### **Add Your Email & Password**

you@email.com

Choose a password

Confirm it Then enter it again.

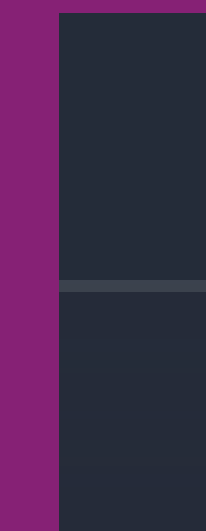

Be sure that you enter the SAME EMAIL ADDRESS you used when you joined the VBMA. Please keep track of your login, as it's only accesible to you, not the VBMA.

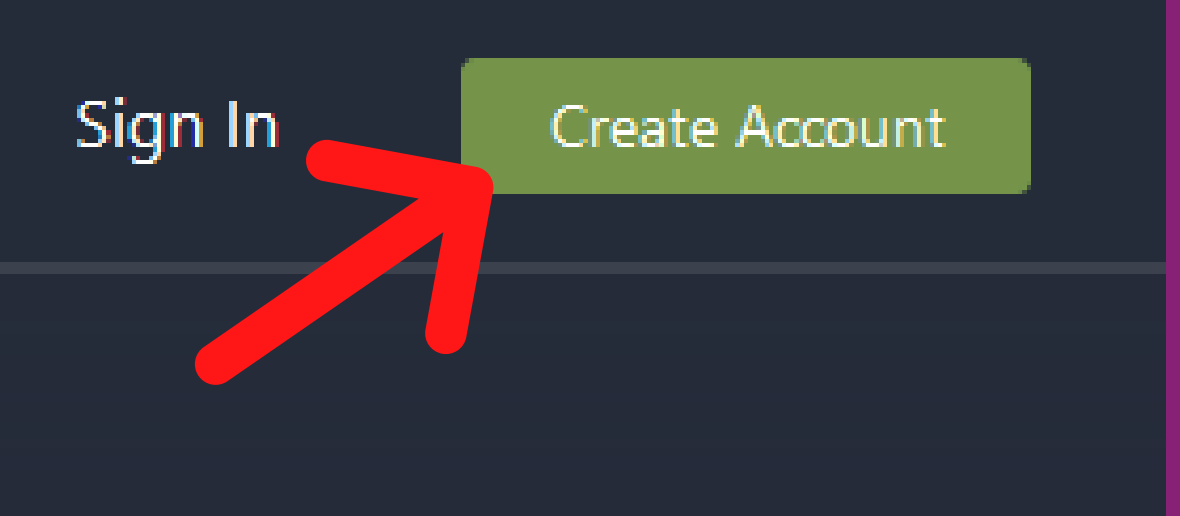

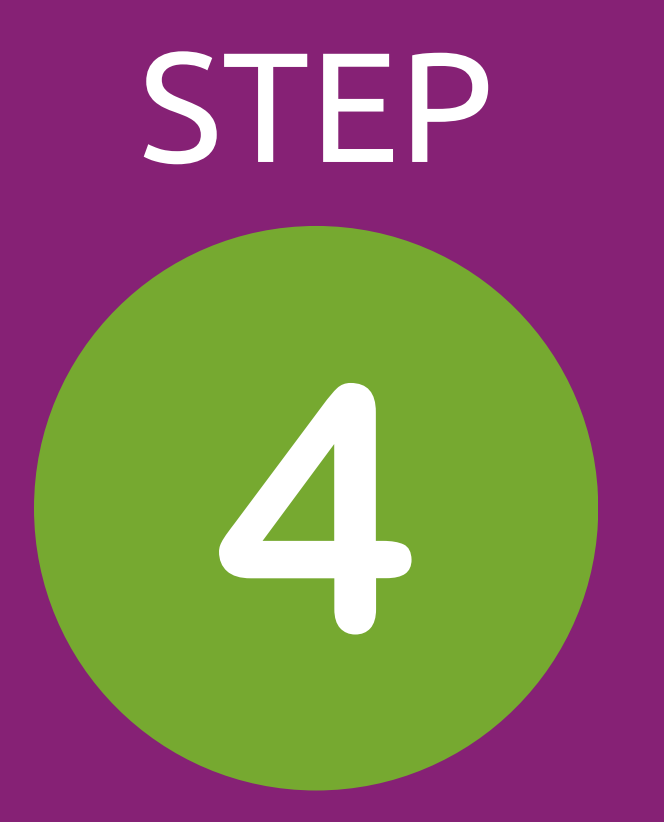

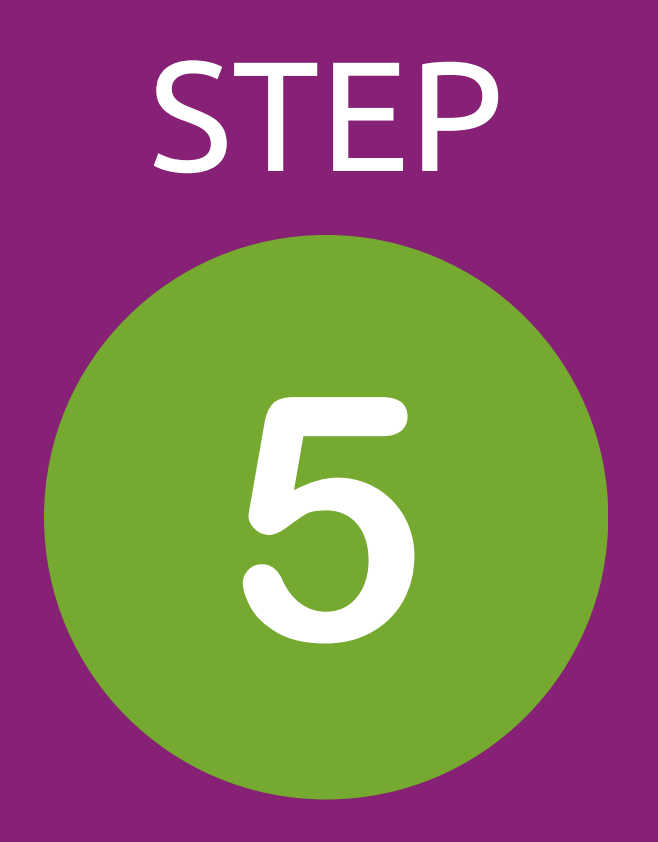

# STEP You'll see this page:

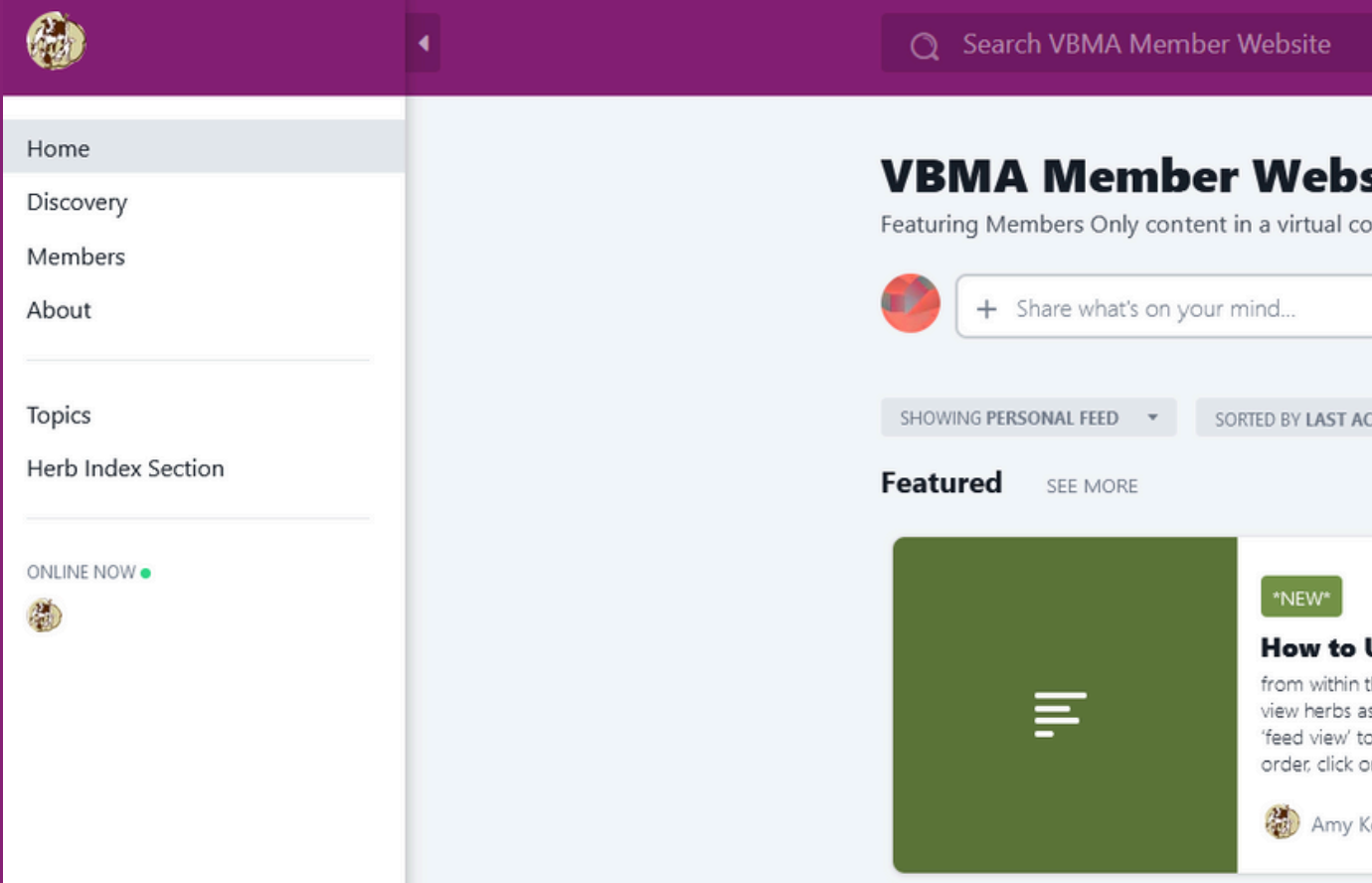

#### You may want to Bookmark or Favorite it so it's easy to find later. The link is also posted on our website, www.vbma.org, under 'MEMBER CONTENT' . Start browsing and enjoy!

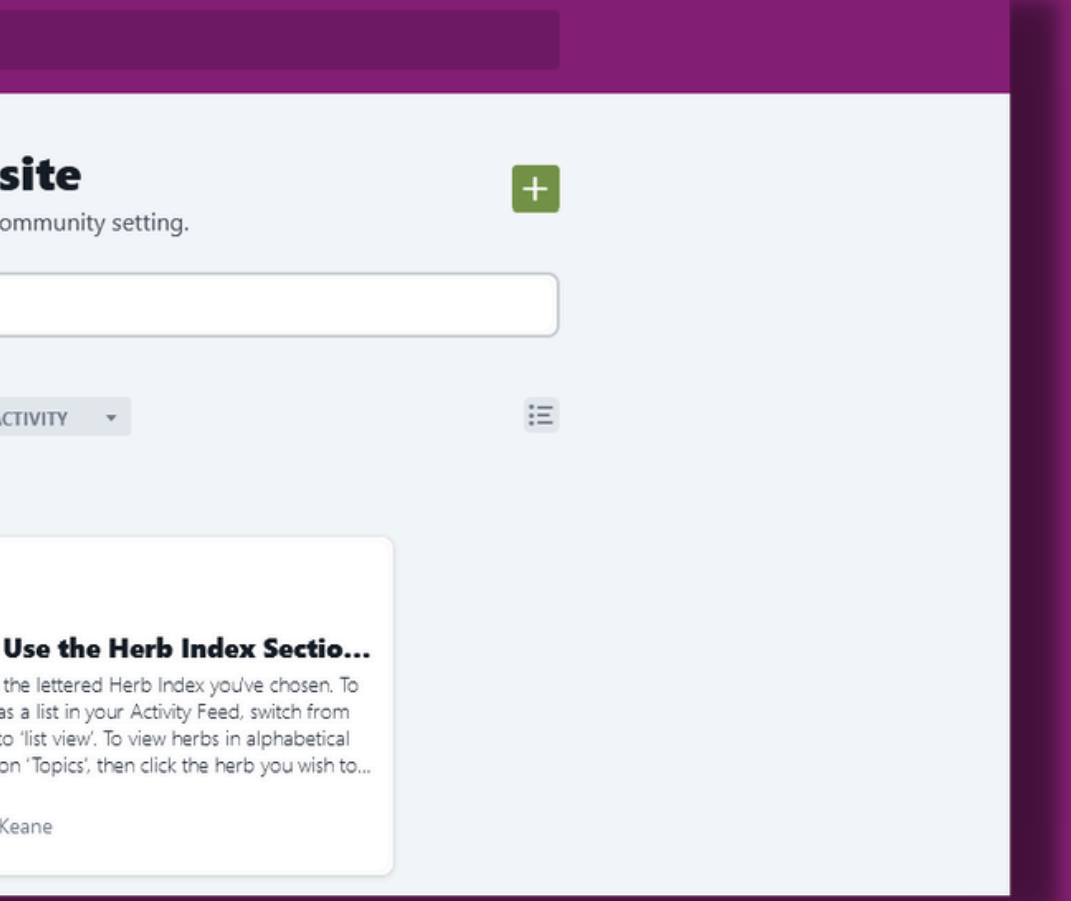

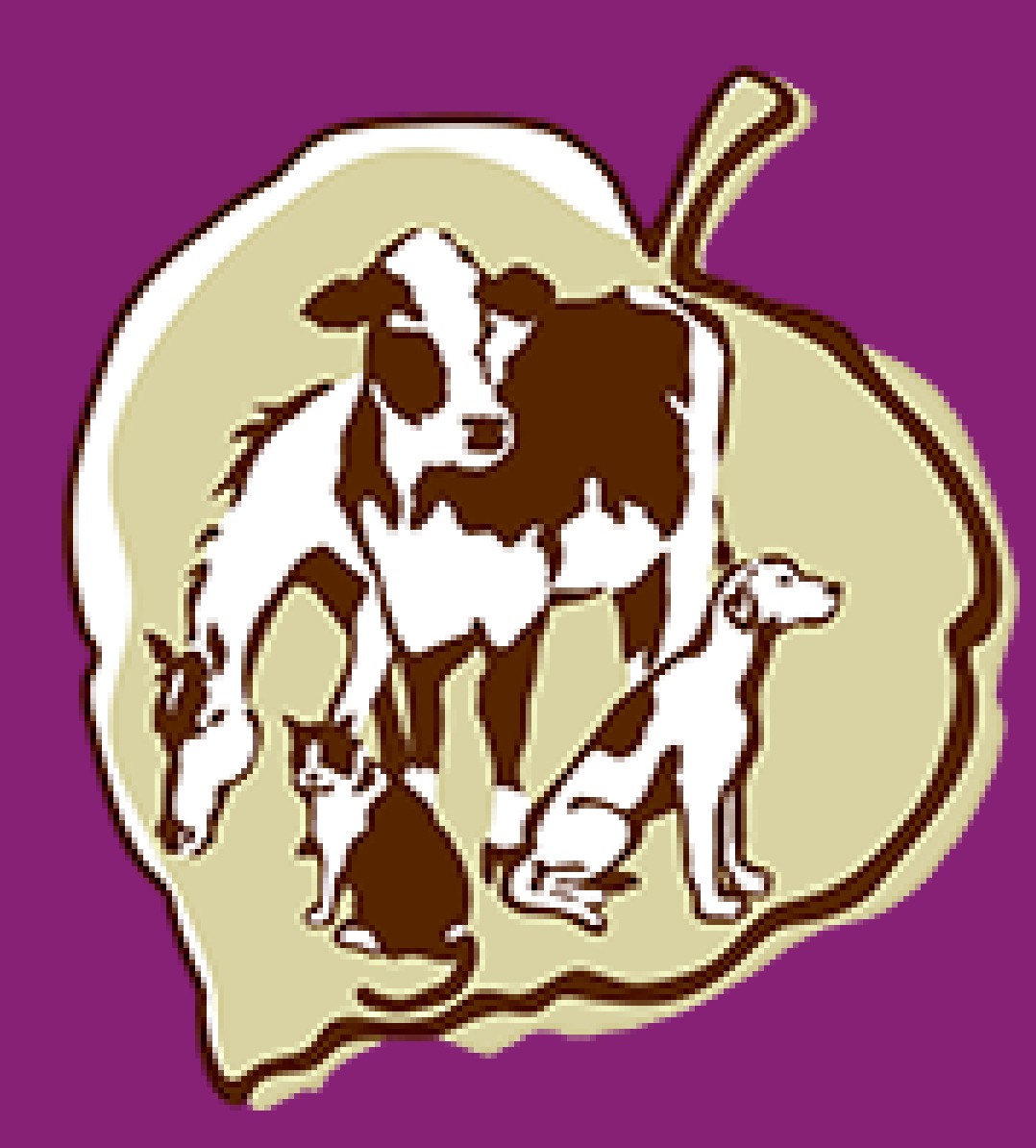

Want to learn more about using our Member Website? Email communicationscoordinator@vbma.org to request links to all our 'How To' videos.